# **Brukerveiledning ILUKS Planleggeren - Student**

#### **1. Innlogging planleggeren**

- Gå i nettleseren til <https://api.iluks.no/login>
- Bruk epostadressen som er oppgitt som din primære kontakt epost

#### **Førstegangsbruker?**

- Klikk på **create an account**
- Bruk epostadressen som er oppgitt som din primære kontakt epost
- Velg og bekreft passord
- Fyll inn ditt fulle navn (slik at registrering blir godkjent)

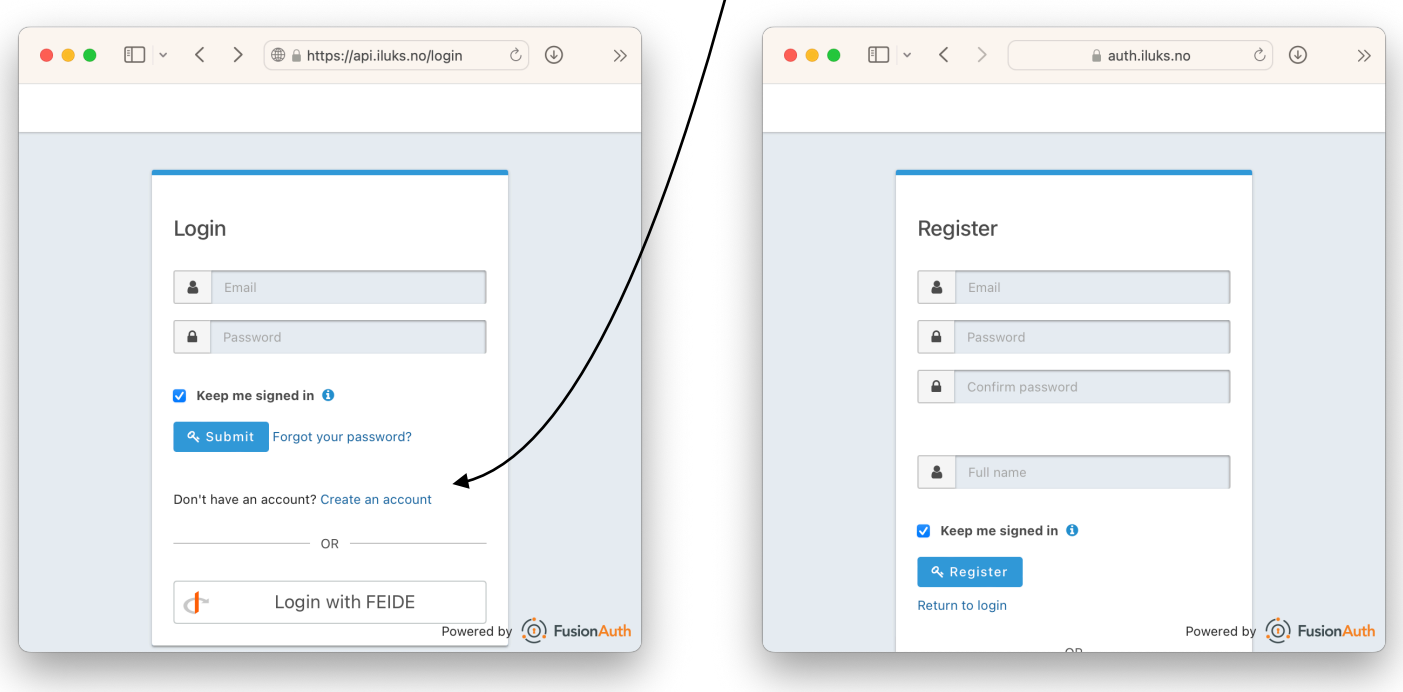

#### **2. Velg Kurs**

- Klikk på '**Mine kurs**'
- Velg relevant kurs (f.eks. '**Institusjon-KursKode Årgang**')

Det er viktig å velge rett kurs slik at du kan dele ditt undervisningsdesign med praksislærer

## **3. Opprette undervisningsdesign**

- Klikk på nytt undervisningsdesign
- Klikk deretter på designet du har opprettet for å åpne det

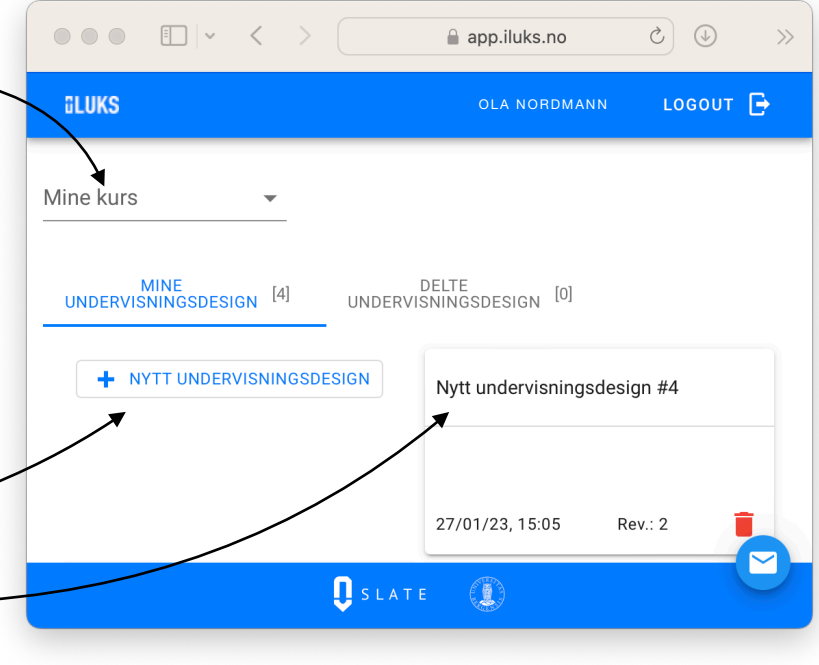

## **iLUKS**

• Gi undervisningsdesignet et beskrivende navn (for eksempel: Fag og tema)

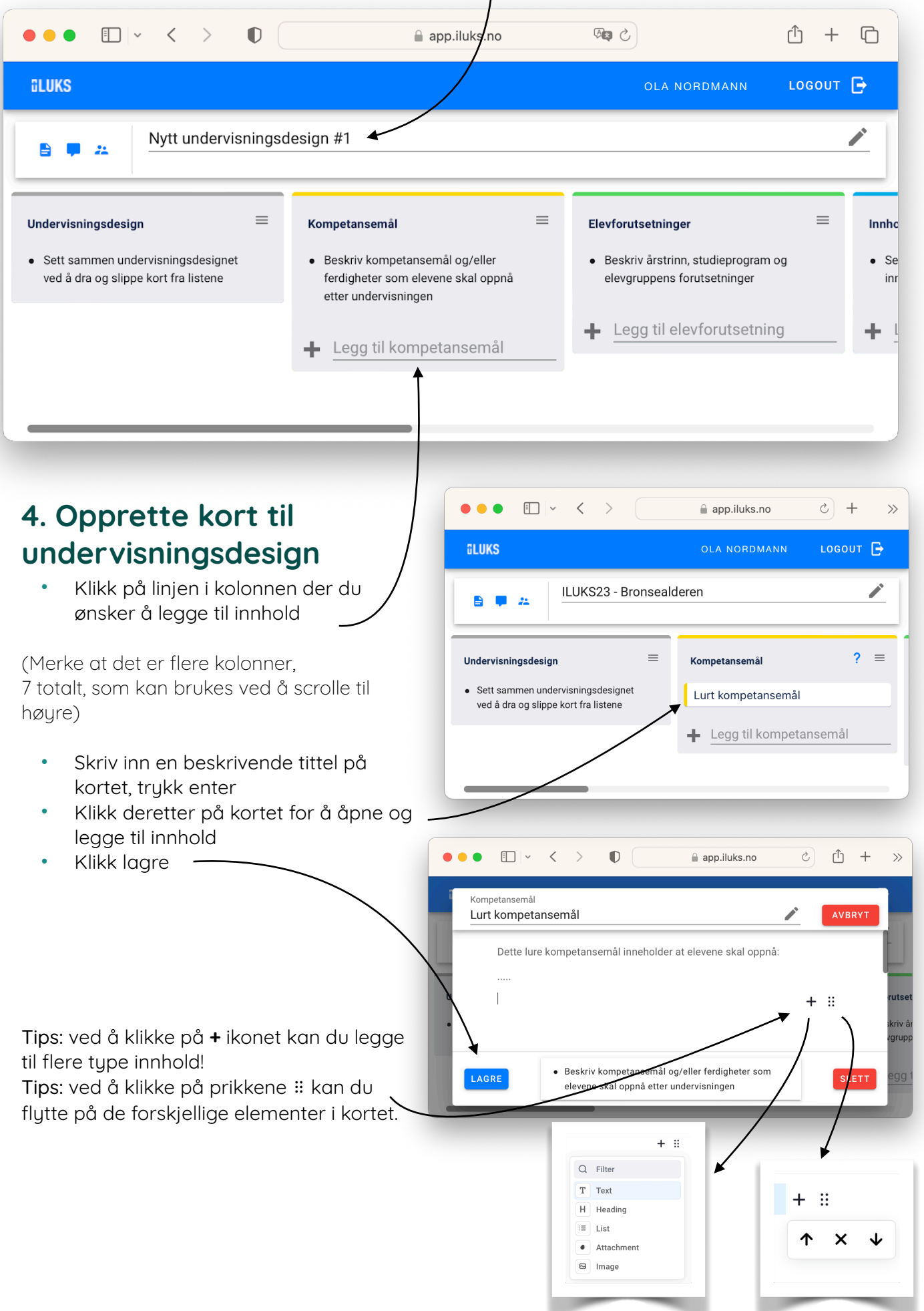

## **iLUKS**

## **5. Sette sammen et design**

Kolonnen helt til venstre er til å sette sammen ditt undervisningsdesign.

- Klikk på et kort hold musepekeren inne - og dra kortet til kolonnen helt til venstre
- Gjenta for alle kort du ønsker å bruke
- Juster rekkefølgen på kort ved å dra kort opp eller ned i kolonnen
- Det er bare kortene i venstre kolonne som er synlig i dokumentvisning

### **6. Dele et design**

- Klikk på inviter øverst til venstre
- Velg navnet til den du vil dele med eller skriv in epostadressen (vedkommende må være ILUKS bruker)

## **7. Dokumentvisning**

- Klikk på dokumentvisning  $\blacksquare$ øverst til venstre
- Det er dette som er synlig for de du deler design med.
- Det kan se f.eks sånn ut:
- Her kan du også legge inn kommentarer til design

## **8. Skrive ut design**

- Design kan skrives ut og lagres som pdf
- Høyreklikk med musepekeren og velg print
- Du kan nå skrive ut eller lagre en pdf av designet med eller uten kommentarer

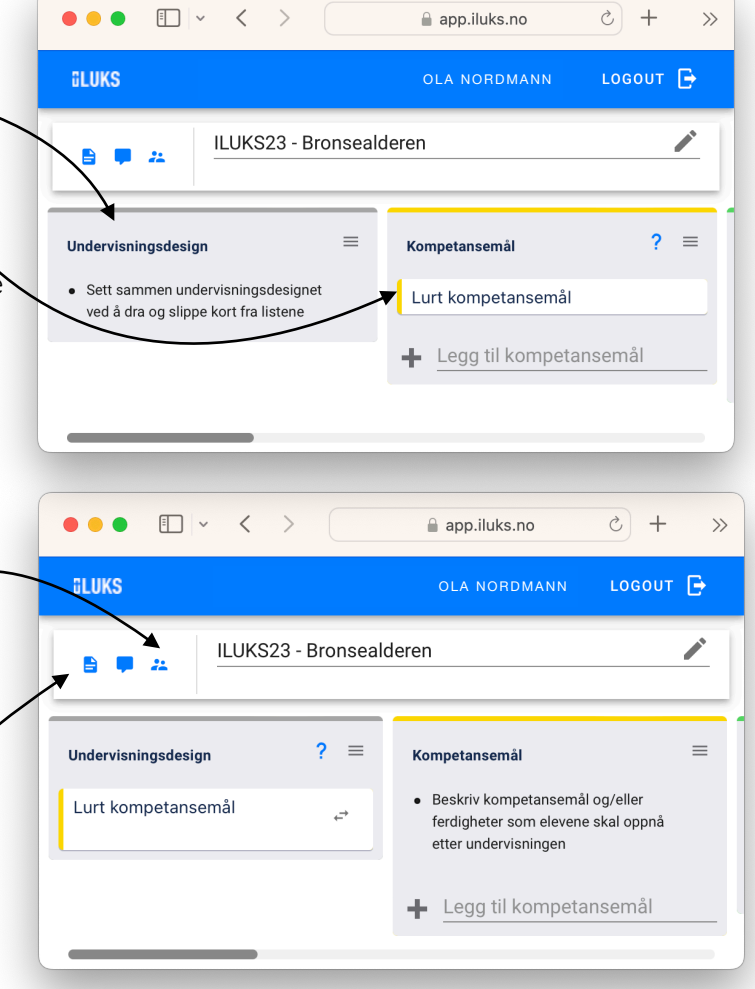

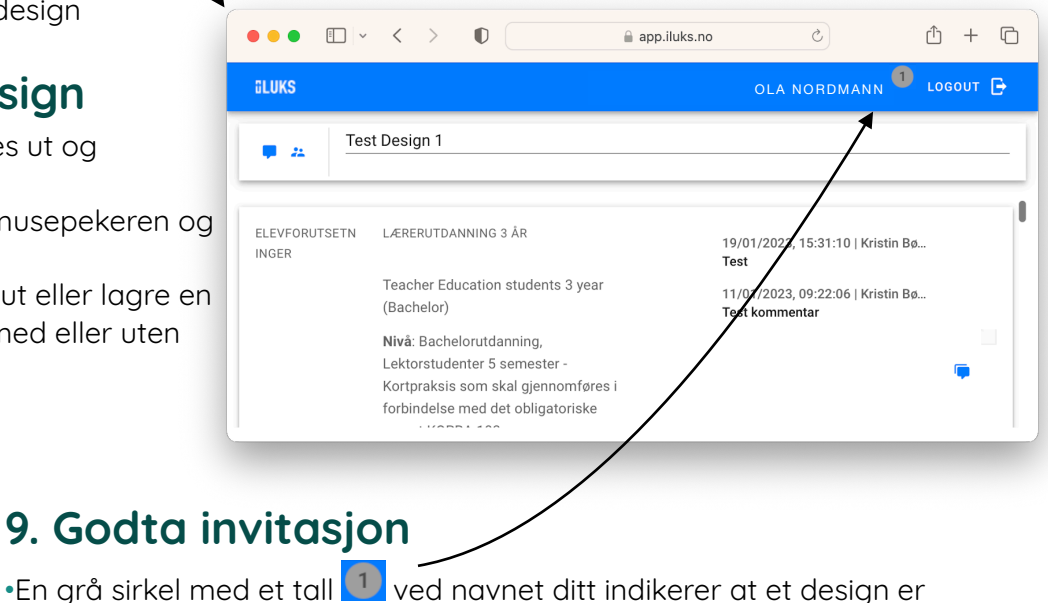

Save Page As... Print Page...

ig, revinisinnellici ó

**Reload Page** 

**Back** 

je  $t$ 

ıt

•Klikk på navnet ditt for å åpne invitasjonen

•Klikk på godta invitasjon

delt med deg

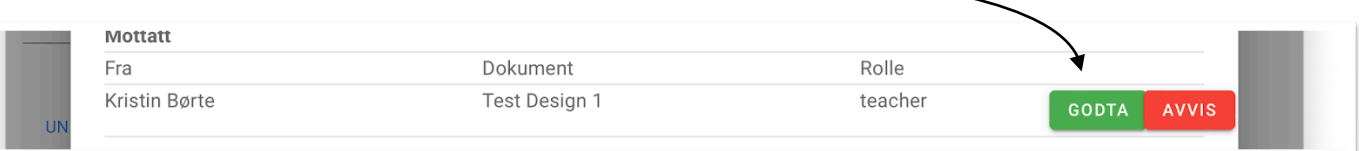

## **iLUKS**

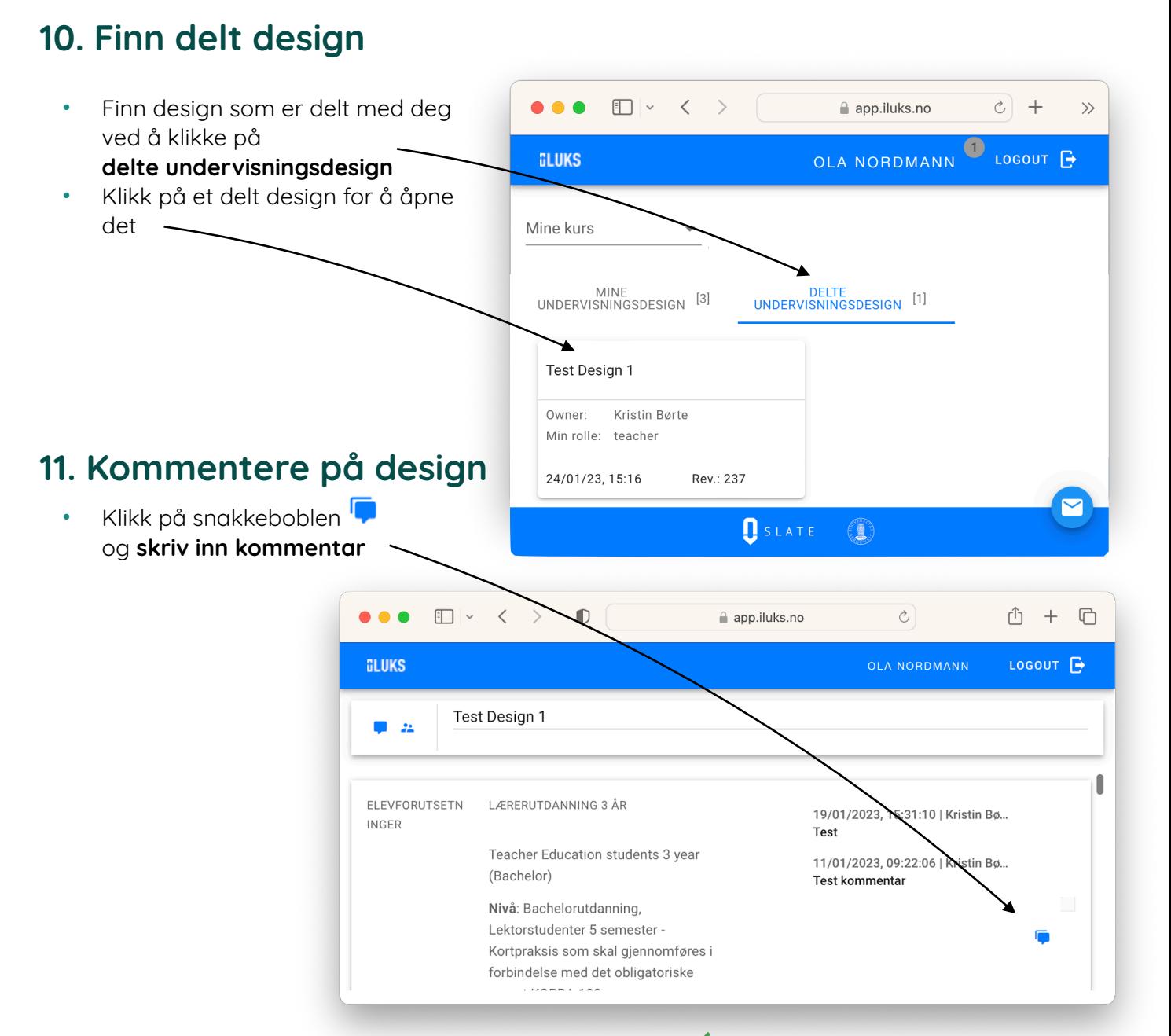

Lagre kommentar ved å klikke på den grønne haken  $\checkmark$  for å poste den

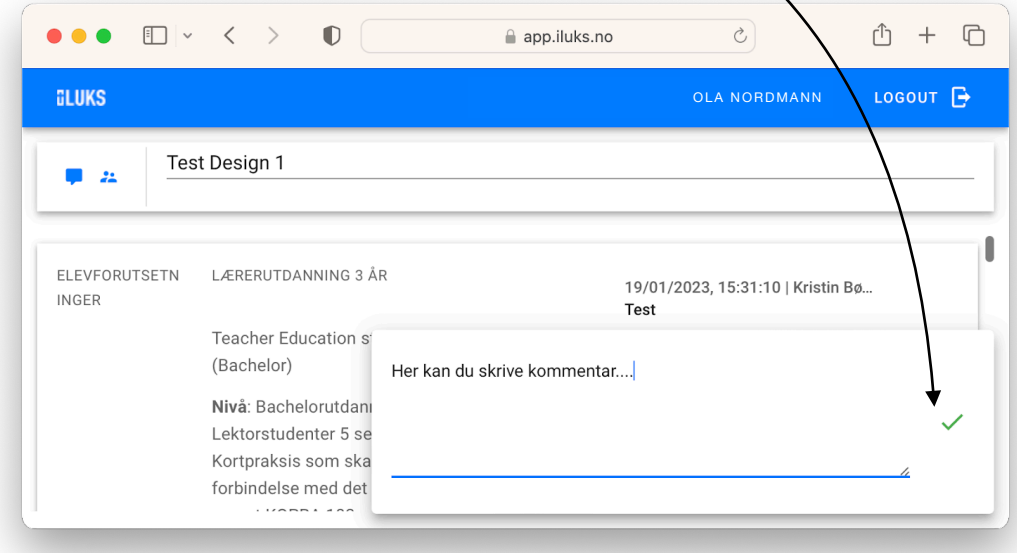